# *PASSO A PASSO PARA AGENDAR ATENDIMENTO NA SEFAZ*

**1.** Acessar o portal da SEFAZ/PE [\(www.sefaz.pe.gov.br\)](http://www.sefaz.pe.gov.br/) utilizando o navegador de internet **Google Chrome;**

**2.** Clique no link "**[AGENDAR ATENDIMENTO](http://agendamentosefazpe.visual.com.br/agendamento/#/home)**" localizado abaixo do nº do Telesefaz

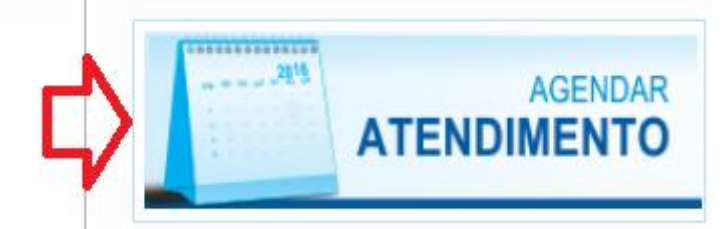

#### **IMPORTANTE:**

Antes de agendar o primeiro atendimento você precisa estar cadastrado no site. Para realizar o cadastramento clique em "**Faça seu Cadastro**", conforme imagem:

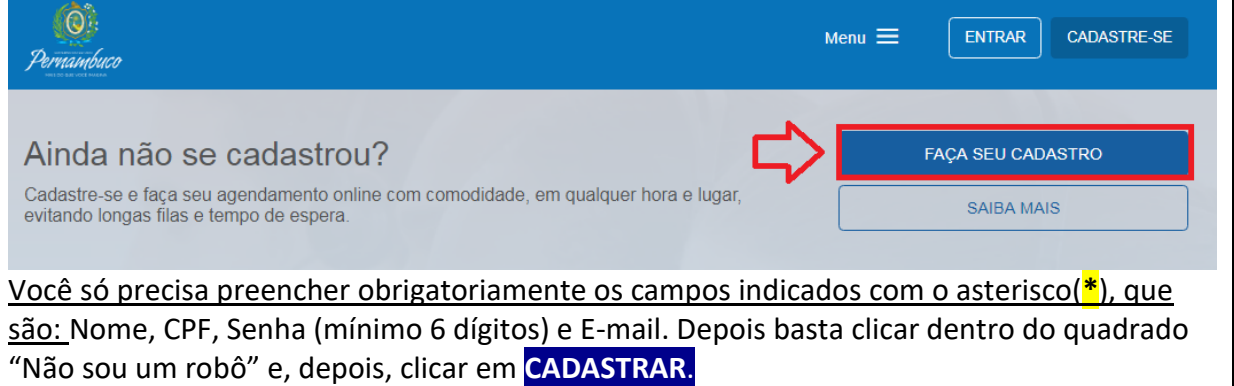

## Após realizar o cadastro:

**3.** Selecione o **Local** que deseja realizar o agendamento, clicando em cima do nome da Unidade que aparece na tela:

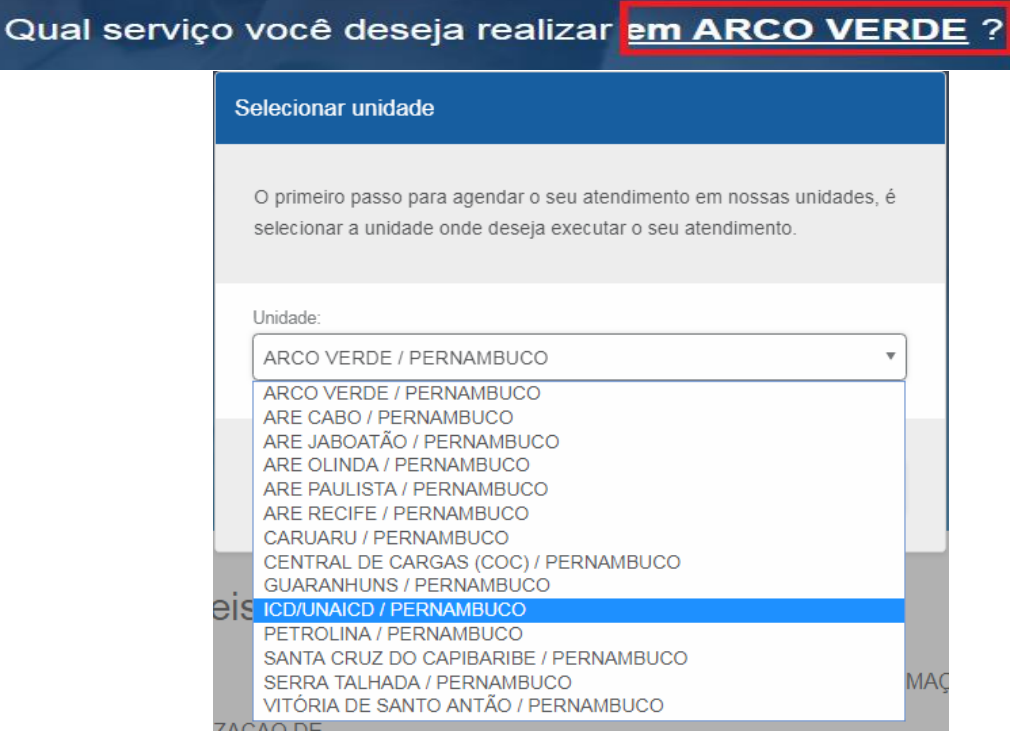

## **4.** Selecione o **Serviço** que deseja agendar, clicando na seta:

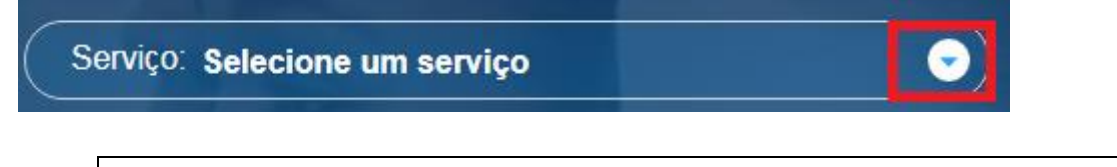

**Observação:** Se a Unidade selecionada for o **ICD/UNAICD/Pernambuco**, você deve selecionar o nome do auditor que deseja solicitar o atendimento.

## **5.** Clique em **AGENDAR ATENDIMENTO:**

**AGENDAR ATENDIMENTO** 

## **6.** Depois escolha a **data e** selecione o **horário** pretendido:

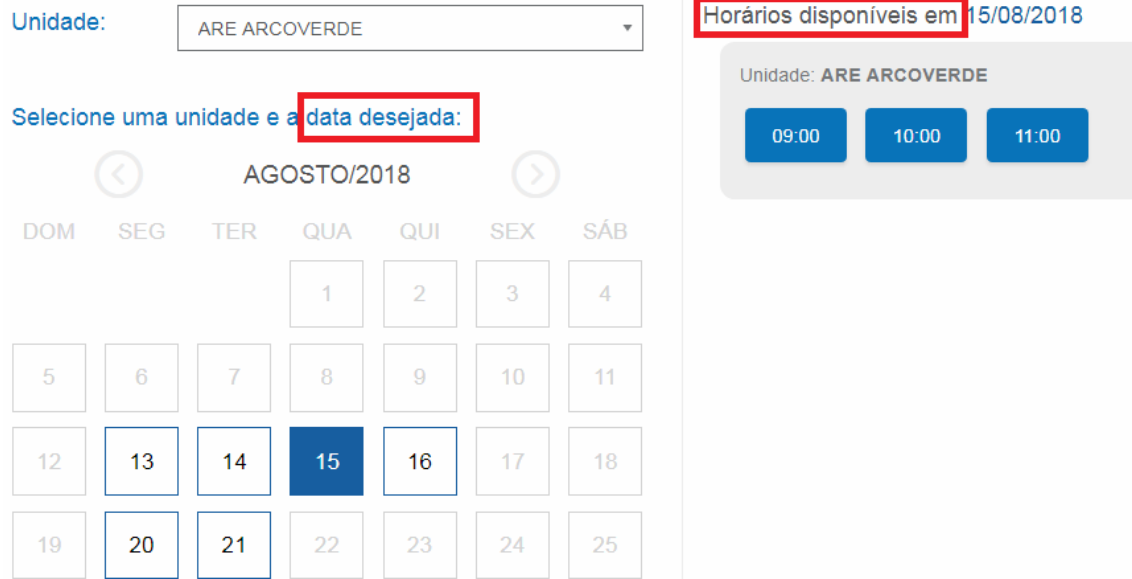

**7**. Depois **Confirme** o agendamento clicando em:

m **CONFIRMAR AGENDAMENTO** 

**8.** Depois de confirmar o agendamento você deve **imprimir** a senha de atendimento. Esta senha também seguirá para seu e-mail, informado no cadastramento.